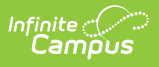

## **CAASPP Import Test Setup and Assessment Layout (California) [.2239 - .2343]**

Last Modified on 11/17/2023 10:00 am CST

You are viewing a previous version of this article. See CAASPP Import Test Setup and Assessment Layout (California) for the most current information.

[CAASPP](http://kb.infinitecampus.com/#caaspp-import-type) Import Type | ELPAC [Import](http://kb.infinitecampus.com/#elpac-import-types) Types | [Assessment](http://kb.infinitecampus.com/#assessment-layouts-and-format-updates) Layouts and Format Updates

**Classic View:** Assessment > CAASPP Import

**Search Terms:** CAASPP Import

The CAASPP (California Assessment of Student Performance and Progress) consists of seven different layouts that are aimed to assist teachers, administrators, students and parents for success through quality teaching and learning using a variety of approaches and item types.

Infinite Campus is not responsible for the assessment layouts. Please refer to the [CAASPP](http://www.caaspp.org/index.html) or [ELPAC](https://www.elpac.org/) sites for specific layout information.

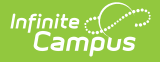

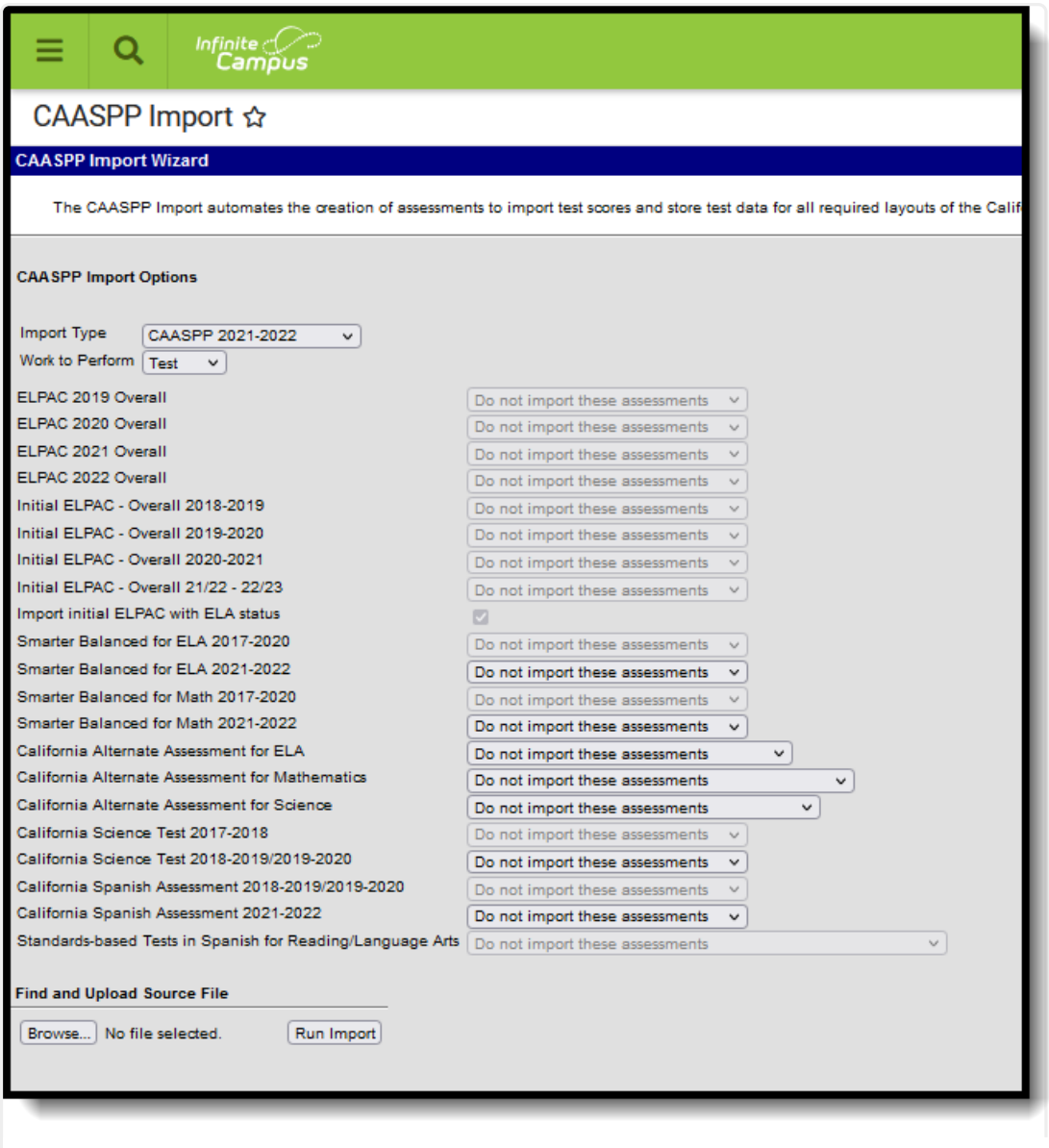

#### CAASPP Import Tool

The CAASPP Import has logic to create Test Detail structure records if you do not already have the test available in [Assessment](https://kb.infinitecampus.com/help/test-setup) Test Setup. It creates the basic fields required for import - Name, Code, Assessment Type, Test Type, Score Fields and Result Status. **If you would like more information for the Test Detail structure record, you can either modify the data after using the import or create your own record prior to using the CAASPP Import.**

See the [CAASPP](https://kb.infinitecampus.com/help/caaspp-import) Import article for information on using the Import tool.

# **CAASPP Import Type**

The following information details the what fields are created when using the Import to create a Test Setup record for each assessment included in the CAASPP Import.

- Smarter [Balanced](http://kb.infinitecampus.com/#smarter-balanced-for-ela-test-setup) for ELA Test Setup
- Smarter [Balanced](http://kb.infinitecampus.com/##smarter-balanced-for-math-test-setup) for Math Test Setup
- California Alternate [Assessments](http://kb.infinitecampus.com/#california-alternate-assessments-for-ela) for ELA

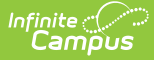

- California Alternate [Assessments](http://kb.infinitecampus.com/#california-alternate-assessments-for-math) for Math
- California Alternate [Assessments](http://kb.infinitecampus.com/#california-alternate-assessments-for-science) for Science
- [California](http://kb.infinitecampus.com/#california-science-test) Science Test
- California Spanish [Assessment](http://kb.infinitecampus.com/#california-spanish-assessment)
- [Standards-Based](http://kb.infinitecampus.com/#standards-based-tests-in-spanish-for-reading-and-language-arts) Tests in Spanish for Reading and Language Arts

### **Smarter Balanced for ELA Test Setup**

When importing assessments to a newly created Test Setup record, the following items are marked on the Test Setup Detail:

#### **New Parent Test: Smarter Balanced for ELA**

- Name Smarter Balanced for ELA
- Code SBELA
- Assessment Type LPF: EL for Proficiency
- Test Type State Test: CASP: CA Assessment of Student Performance and Progress (CAASPP)
- Score Fields: Date, Scale Score, Result
- Result Statuses Values 9, 4, 3, 2, 1
- ▶ Click here to expand...

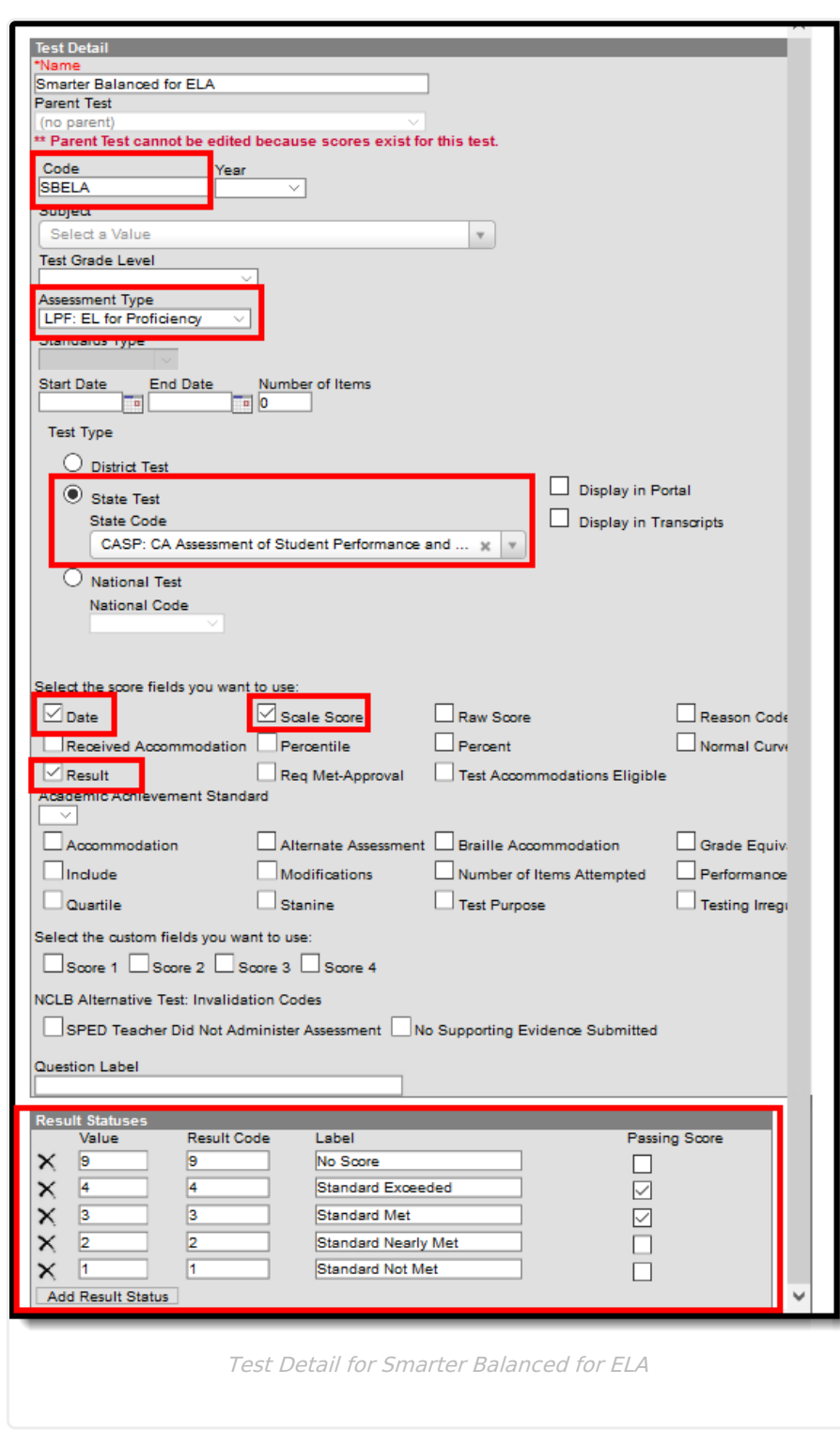

Infinite<br>Campus

#### **New Child Test: Smarter Balanced for ELA**

This layout applies to each of the Smarter Balanced for ELA child tests (Reading, Writing, Listening, Research/Inquiry)

The child Test Setup record is similar to the Parent test. The addition here is the selection of the Parent Test field and a different Code depending on the child layout being imported.

Each child test has the same Parent Test of **Smarter Balanced for ELA** and the same State Test Type of **CASP: CA Assessment of Student Performance and Progress** .

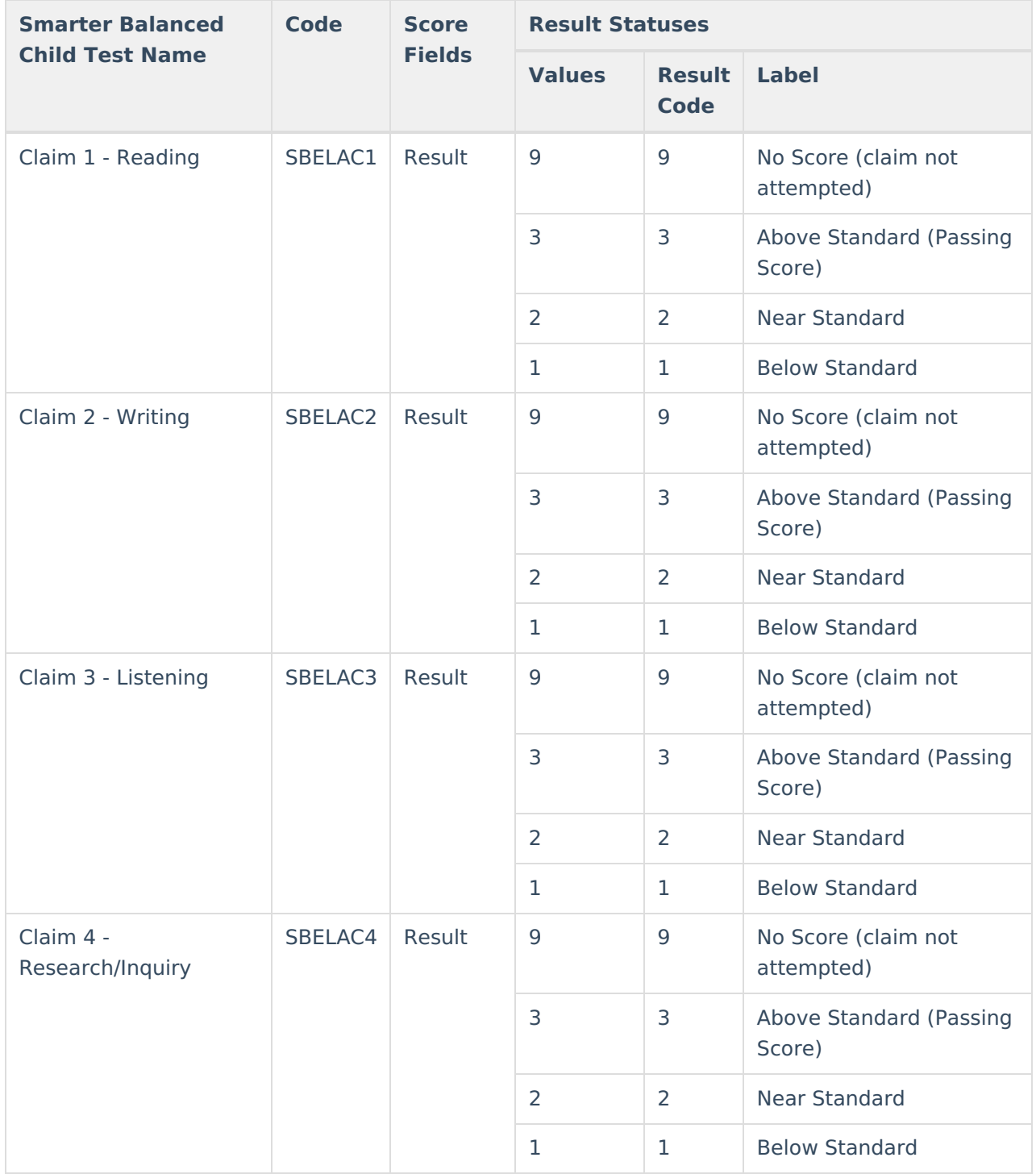

## **Smarter Balanced for Math Test Setup**

When importing assessments to a newly created Test Setup record, the following items are marked on the Test Setup Detail:

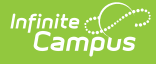

#### **New Parent Test: Smarter Balanced for Math**

- Name Smarter Balanced for ELA
- Code SBM
- Test Type State Test: CASP: CA Assessment of Student Performance and Progress (CAASPP)
- Score Fields: Date, Scale Score, Result
- Result Statuses Values 9, 4, 3, 2, 1
- Click here to expand...

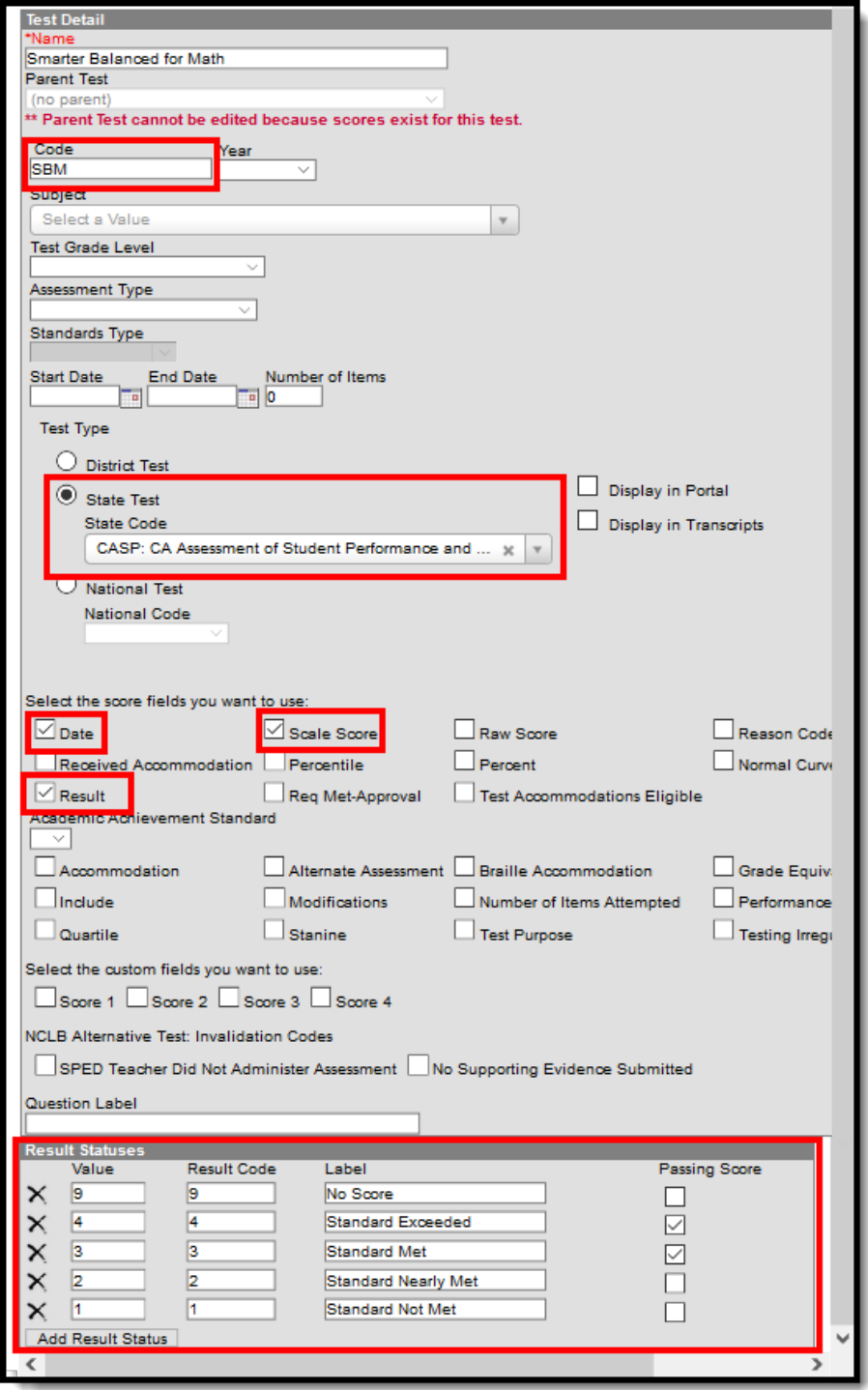

#### **New Child Test: Smarter Balanced for Math**

This layout applies to each of the Smarter Balanced for Math child tests (Concepts and Procedures, Problem Solving and Modeling Data, Communicating Reasoning)

The child Test Setup record is similar to the Parent test. The addition here is the selection of the Parent Test field and a different Code depending on the child layout being imported.

Each child test has the same Parent Test of **Smarter Balanced for Math** and the same State Test Type of **CASP: CA Assessment of Student Performance and Progress** .

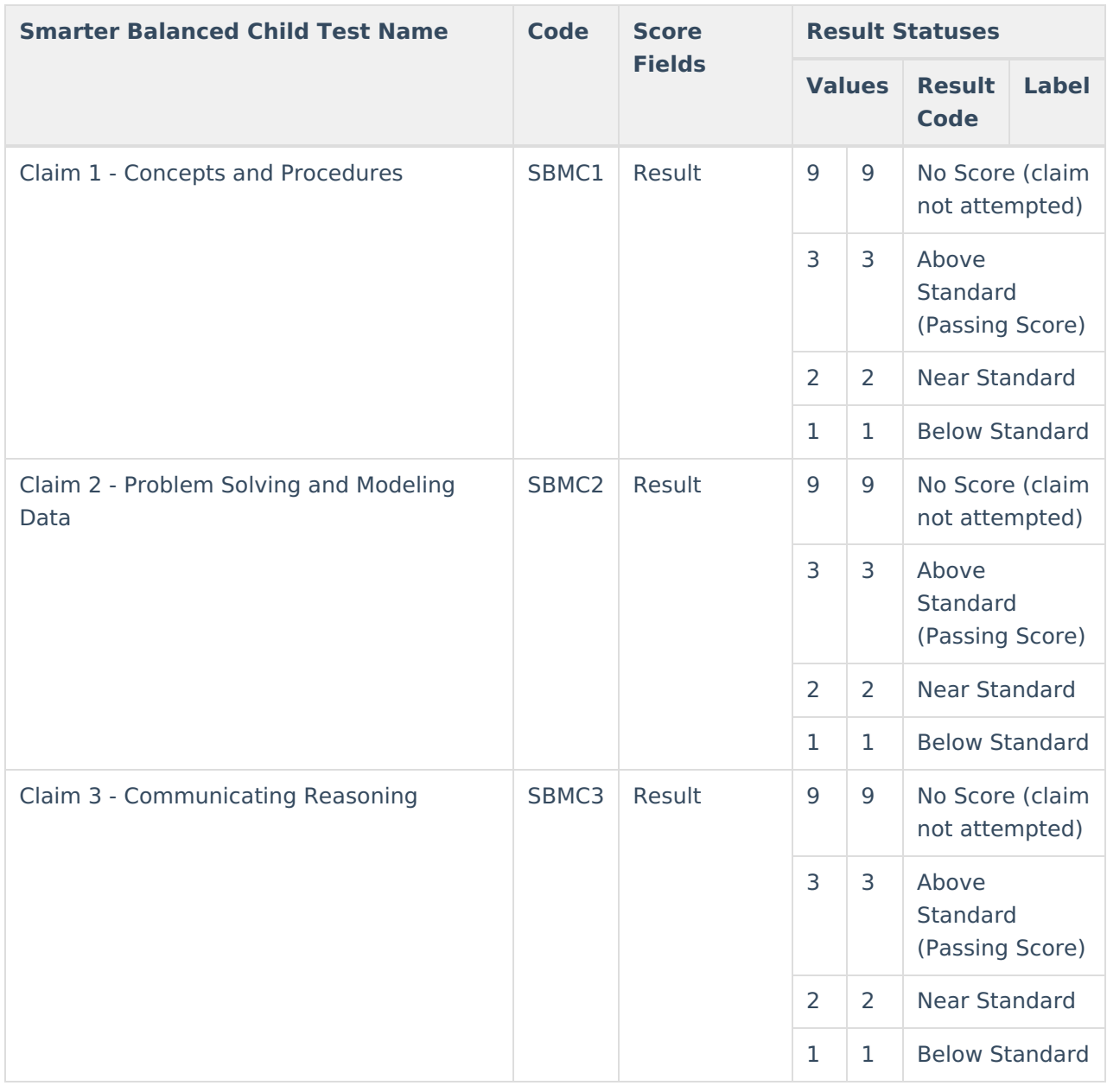

### **California Alternate Assessments for ELA**

When importing assessments to a newly created Test Setup record, the following items are marked on the Test Setup Detail:

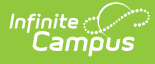

### **New Parent Test: California Alternate Assessment for ELA**

- Name California Alternate Assessment for ELA
- Code CAAELA
- Test Type State Test: CASP: CA Assessment of Student Performance and Progress (CAASPP)
- Score Fields: Date, Scale Score, Result
- Result Statuses Values 9, 3, 2, 1

#### Click here to expand...

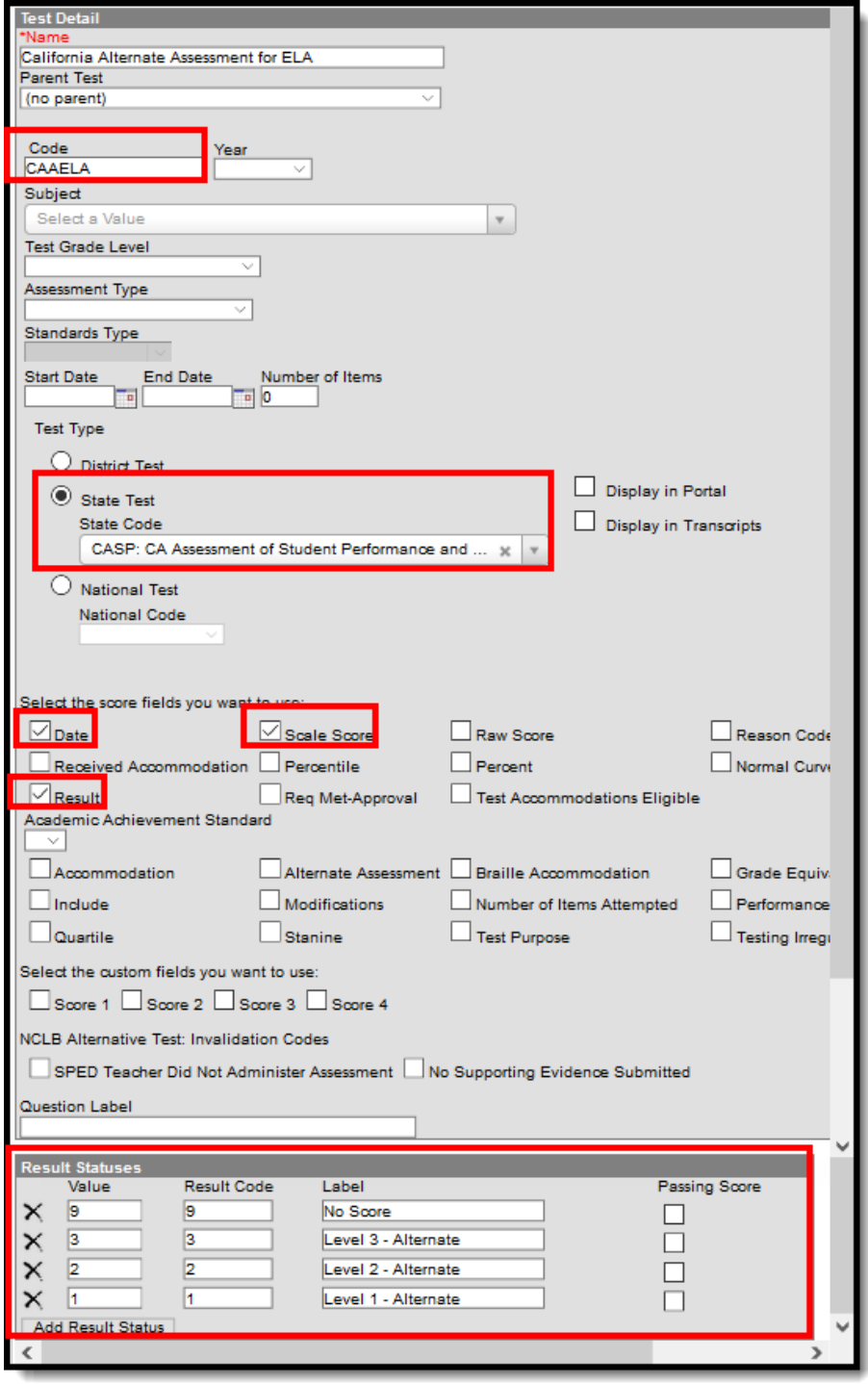

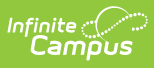

### **California Alternate Assessments for Math**

When importing assessments to a newly created Test Setup record, the following items are marked on the Test Setup Detail:

#### **New Parent Test: California Alternate Assessment for Math**

- Name California Alternate Assessment for Math
- Code CAAM
- Test Type State Test: CASP: CA Assessment of Student Performance and Progress (CAASPP)
- Score Fields: Date, Scale Score, Result
- Result Statuses Values 9, 3, 2, 1
- ▶ Click here to expand...

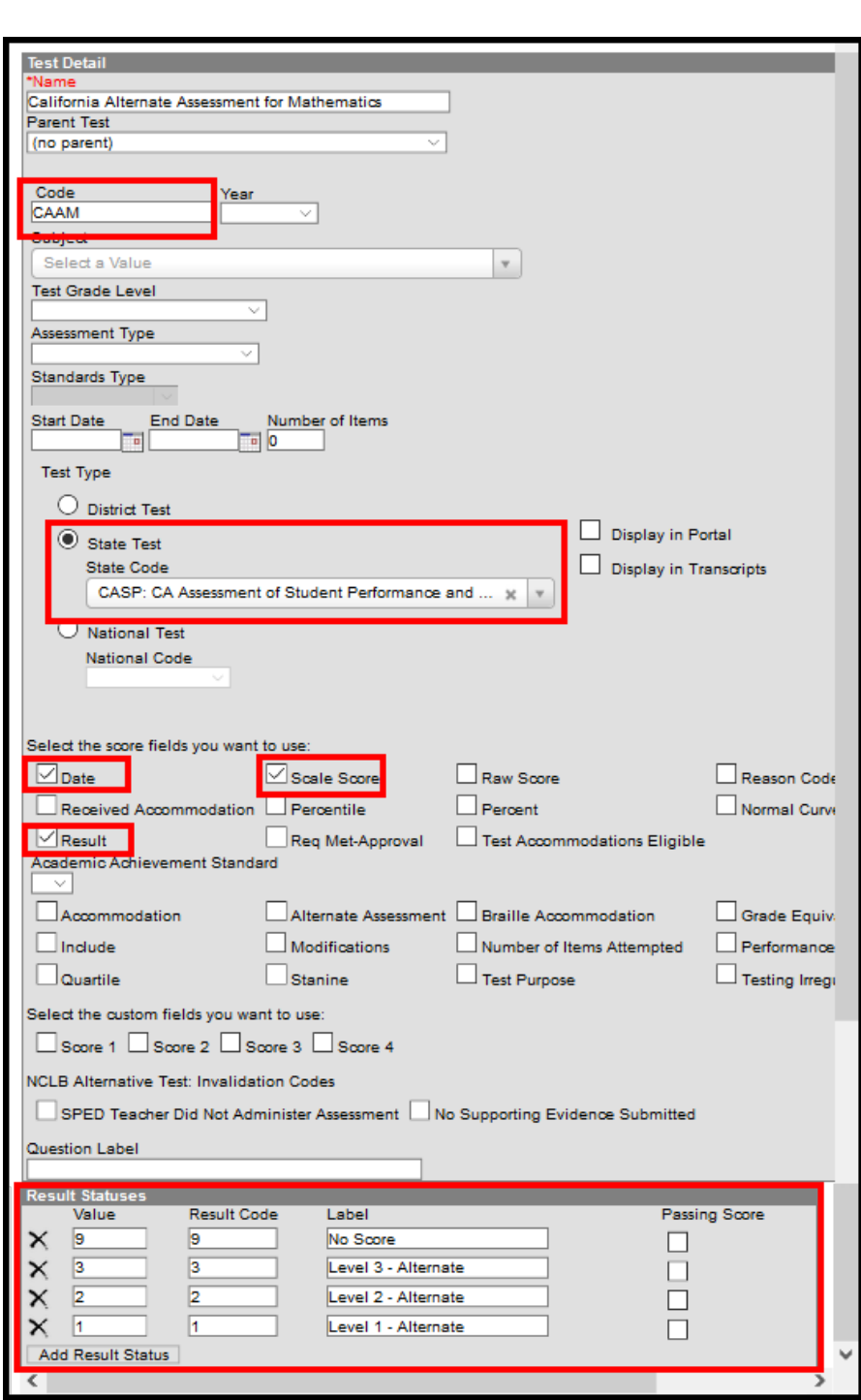

### **California Alternate Assessments for Science**

When importing assessments to a newly created Test Setup record, the following items are marked on the Test Setup Detail:

#### **New Parent Test: California Alternate Assessment for Science**

- Name California Alternate Assessment for Science
- Code CAAS

Infinite<br>Campus

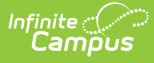

- Test Type State Test: CASP: CA Assessment of Student Performance and Progress (CAASPP)
- Score Fields: Date
- Click here to expand...

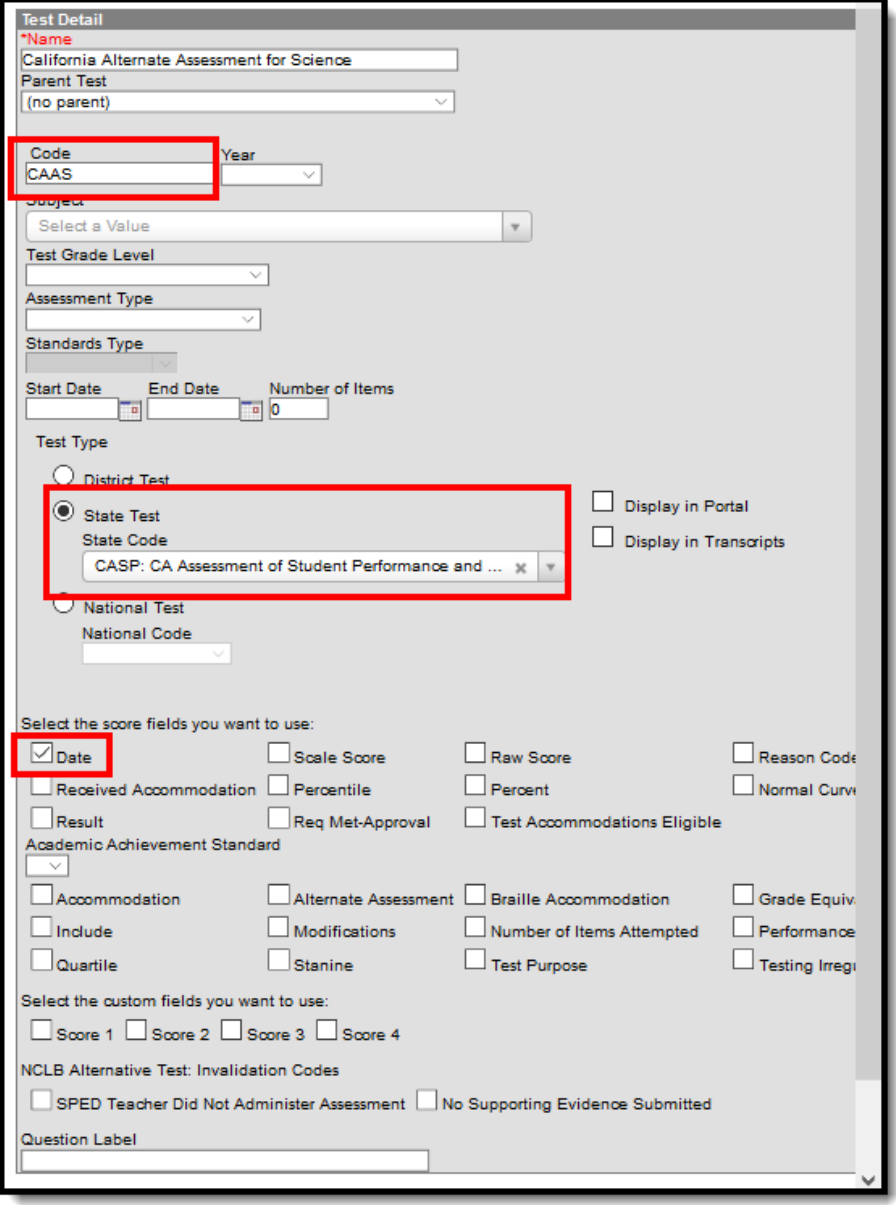

### **California Science Test**

When importing assessments to a newly created Test Setup record, the following items are marked on the Test Setup Detail:

#### **New Parent Test: California Science Test**

- Name California Science Test
- Code CAST
- Test Type State Test: CASP: CA Assessment of Student Performance and Progress (CAASPP)
- Score Fields: Date

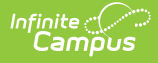

- Result Statuses: Values 9, 4, 3, 2, 1
- ▶ Click here to expand...

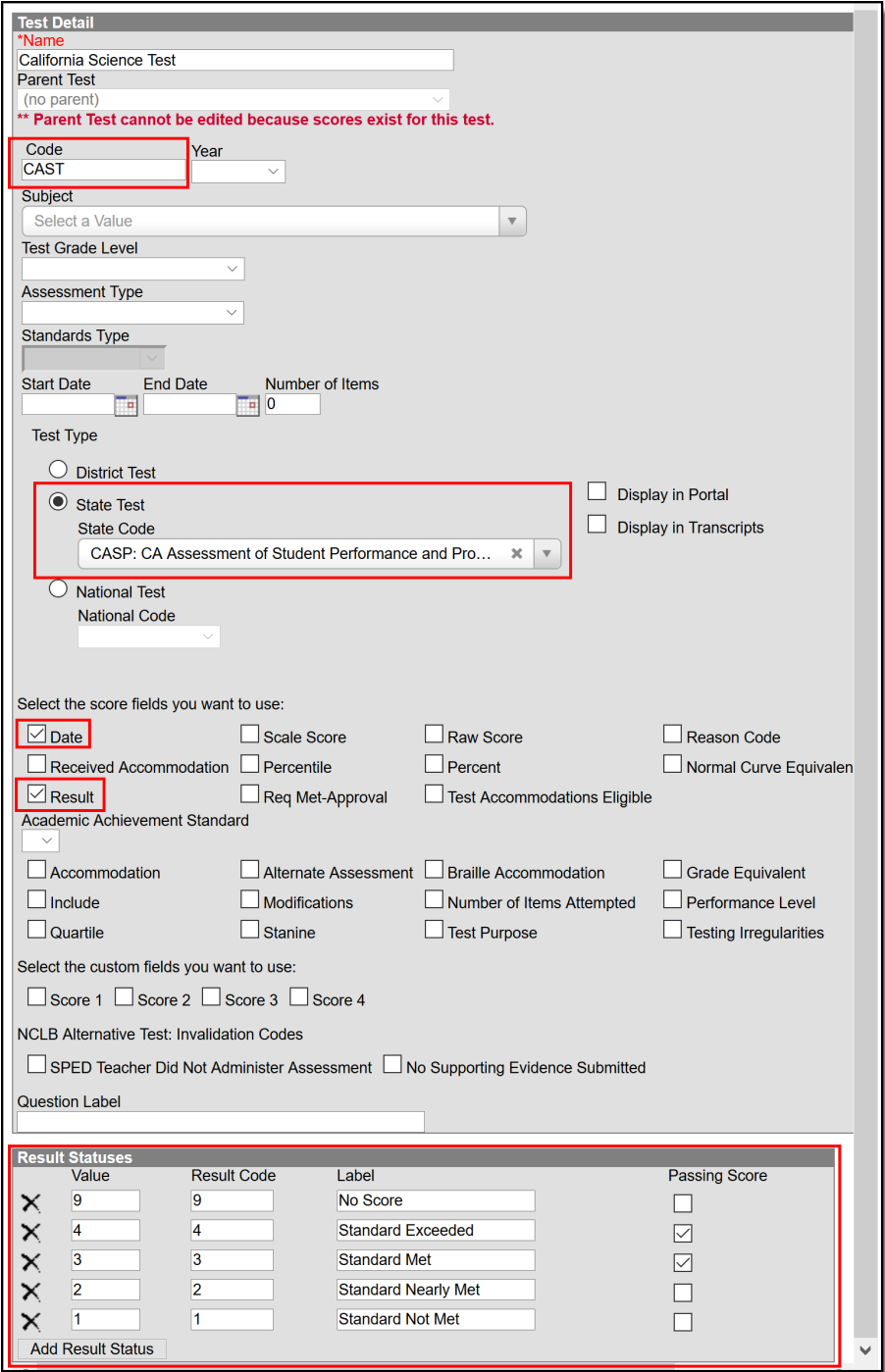

#### **New Child Test: California Science Test**

The California Science Test child Test Setup record is similar to the Parent test. The addition here is the selection of the Parent Test field and a different Code depending on the child layout being imported.

Each child test has the same Parent Test of **California Science Test** and the same State Test:

CASP: CA Assessment of Student Performance and Progress (CAASPP)

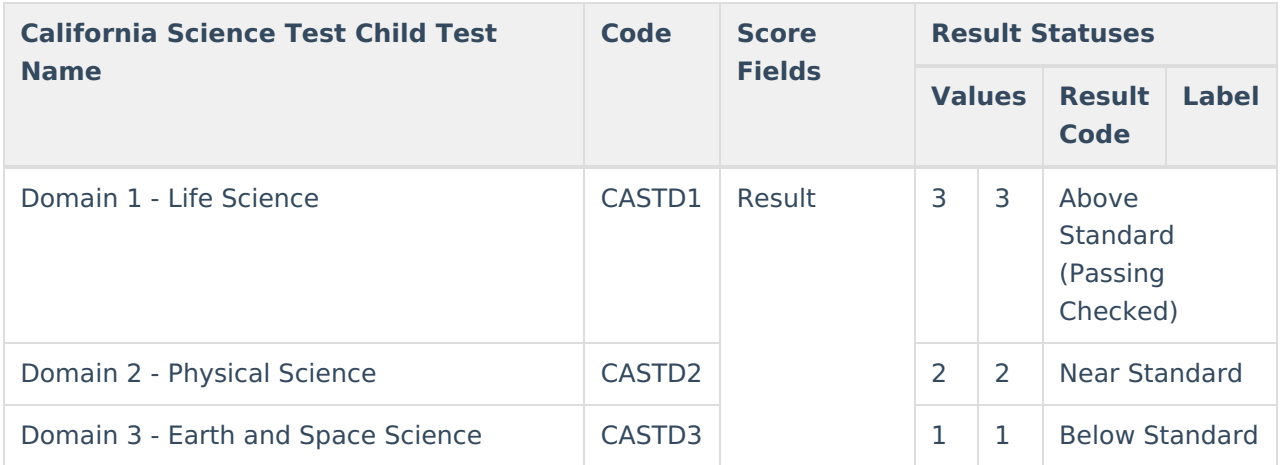

### **California Spanish Assessment**

When importing assessments to a newly created Test Setup record, the following items are marked on the Test Setup Detail:

### **New Parent Test: California Spanish Assessment**

- Name California Spanish Assessment
- Code CSA
- Test Type State Test: CASP: CA Assessment of Student Performance and Progress (CAASPP)
- Score Fields: Date, Raw Score, Scale Score, Result
- Result Statuses Values 3, 2, 1

▶ Click here to expand...

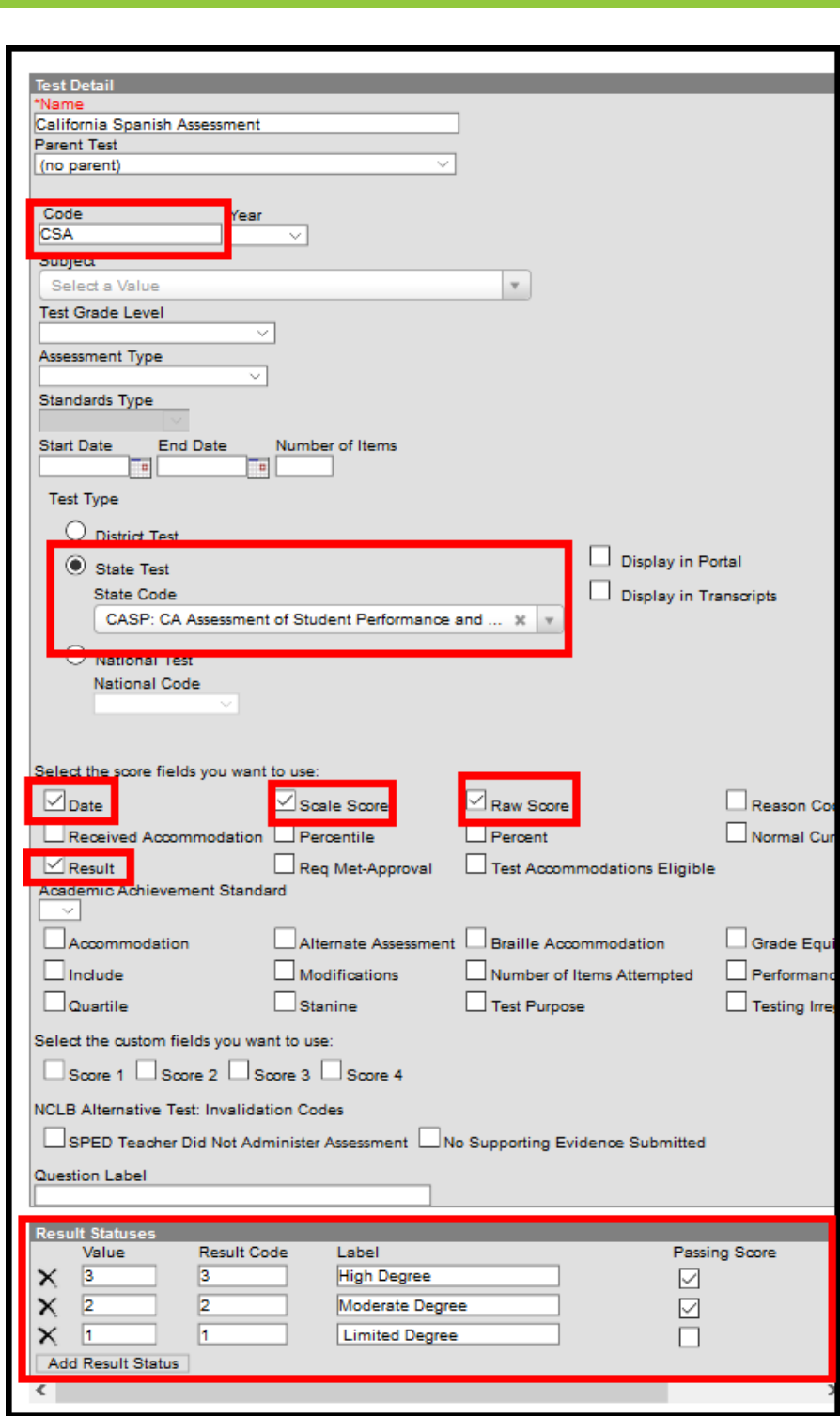

ٰ∕ Infinite<br>Campus

### **New Child Test: California Spanish Assessment**

The California Spanish Assessment child Test Setup record is similar to the Parent test. The addition here is the selection of the Parent Test field and a different Code depending on the child layout being imported.

Each child test has the same Parent Test of **California Spanish Assessment** and the same State Test: CASP: CA Assessment of Student Performance and Progress (CAASPP)

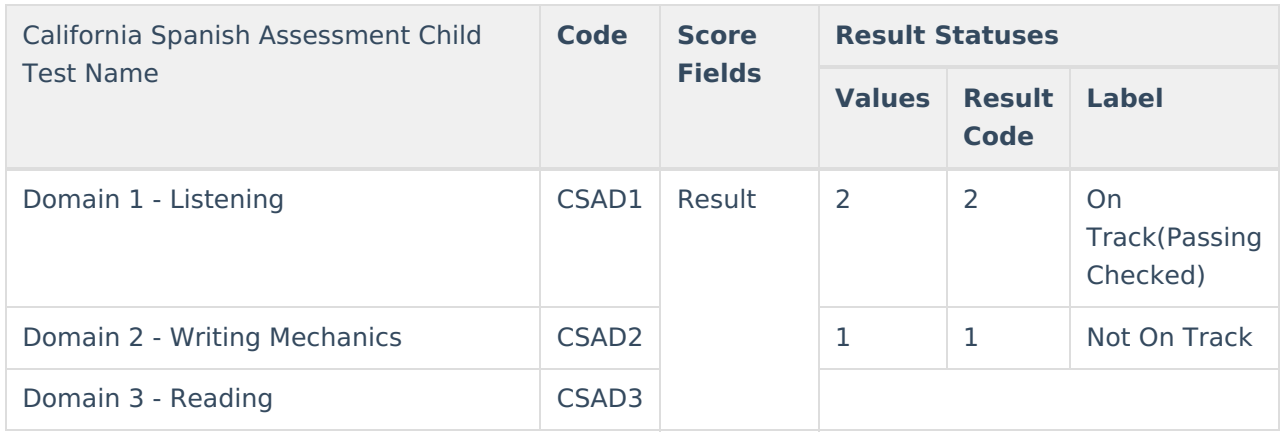

### **Standards-Based Tests in Spanish for Reading and Language Arts**

When importing assessments to a newly created Test Setup record, the following items are marked on the Test Setup Detail:

#### **New Parent Test: Standards-Based Tests in Spanish for Reading/Language Arts**

- Name Standards-Based Tests in Spanish for Reading/Language Arts
- Code STSRLA
- Test Type State Test: CASP: CA Assessment of Student Performance and Progress (CAASPP)
- Score Fields: Date, Raw Score, Scale Score, Result
- Result Statuses Values 9, 5, 4, 3, 2, 1

▶ Click here to expand...

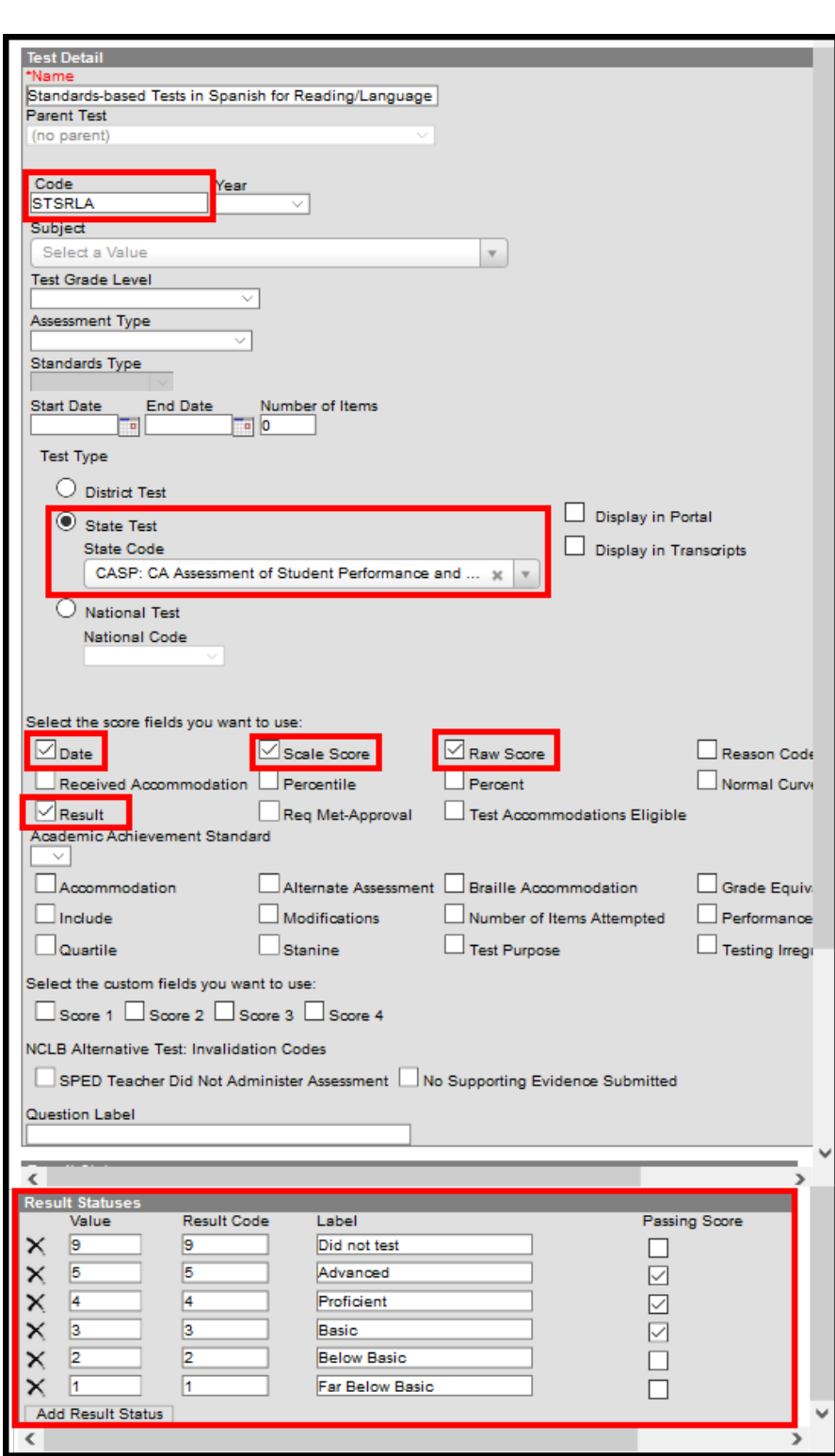

Infinite<br>Campus

# **ELPAC Import Types**

ELPAC [Summative](http://kb.infinitecampus.com/#elpac-summative-import-type) Import Type | ELPAC Initial [Import](http://kb.infinitecampus.com/#elpac-initial-import-type) Type

The ELPAC (English Language Proficiency Assessments for California) is used to assess English proficiency for students whose Primary Home Language is NOT English for students in grades K-12. This assessment replaces the CELDT as of 2018, and is aligned with the 2012 California English

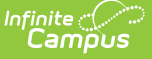

Language Development Standards.

This assessment is two separate tests - (1) initial identification of students as English Learners, referred to as the **ELPAC Initial**; (2 ) annual summative assessment to measure a student's progress in English and to identity the student's proficiency, referred to as the **ELPAC Summative**.

Both ELPAC and IELPAC includes six "child" layouts - Listening, Oral, Reading, Speaking, Writing and Written.

If the Import file contains an English Learners (EL) record for the student, but there is no such record in Campus, an English Learners (EL) record is created for that student. Existing EL data is NOT overwritten.

If a student does not have an assigned Primary Home Language on their EL record, the import process also adds this value for the student when it exists in the import file.

The following information details the what fields are created when using the Import to create a Test Setup record for each assessment included in the ELPAC Import.

### **ELPAC Summative Import Type**

When importing assessments to a newly created Test Setup record, the following items are marked on the Test Setup Detail:

**Note that including the year in the test name is a district preference.** Tests can be set up as a single parent test to categorize EVERY version of the test. To break the tests out by a specific year, include the year in the title of the parent test. The layouts below do not include the year.

The ELPAC child tests do not include dates in the import file, but dates are an option on the Test Setup editor, if districts choose to add that information manually.

#### **New Parent Test: ELPAC - Overall**

- Name ELPAC Overall
- Code ELPAC
- Assessment Type LPF: EL for Proficiency
- Test Type State Test: 145 English Language Proficiency Assessment for California (ELPAC)
- Score Fields: Date, Scale Score, Result, Braille Accommodation
- Result Statuses Values 4, 3, 2, 1

▶ Click here to expand...

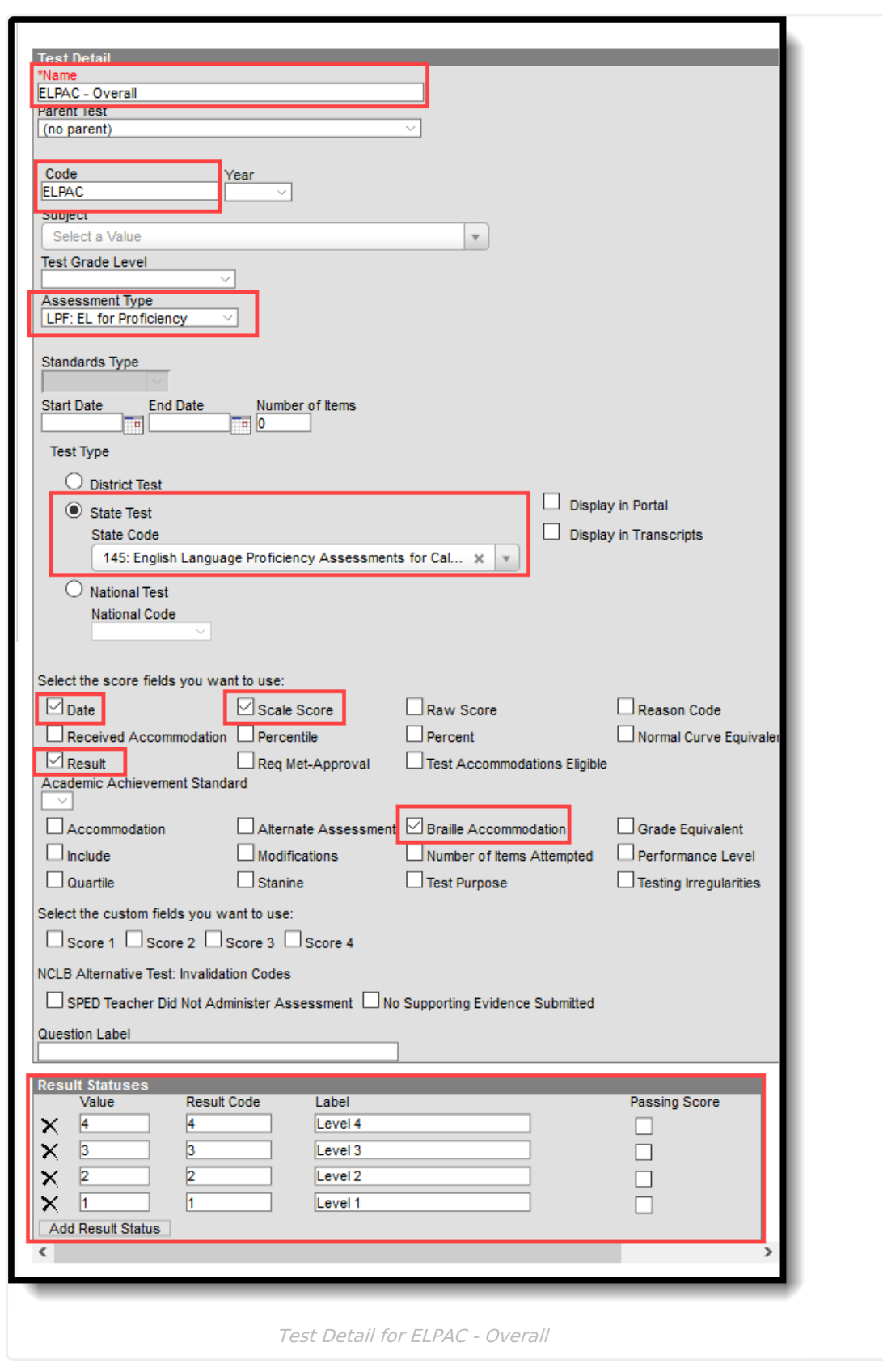

### **New Child Test: ELPAC**

Infinite<br>Campus

This layout applies to each of the ELPAC Overall child tests (Oral, Listening, etc.)

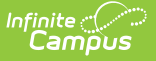

The ELPAC child Test Setup record is similar to the Parent test. The addition here is the selection of the Parent Test field and a different Code depending on the child layout being imported.

Each child test has the same Parent Test of **ELPAC Overall** and the same State Test Type of **145: English Language Proficiency Assessments for California**.

- ELPAC Oral and ELPAC Written have the same score fields and result statuses imported.
- ELPAC Listening, ELPAC Speaking. ELPAC Reading, and ELPAC Writing have the same score fields and result statuses imported.

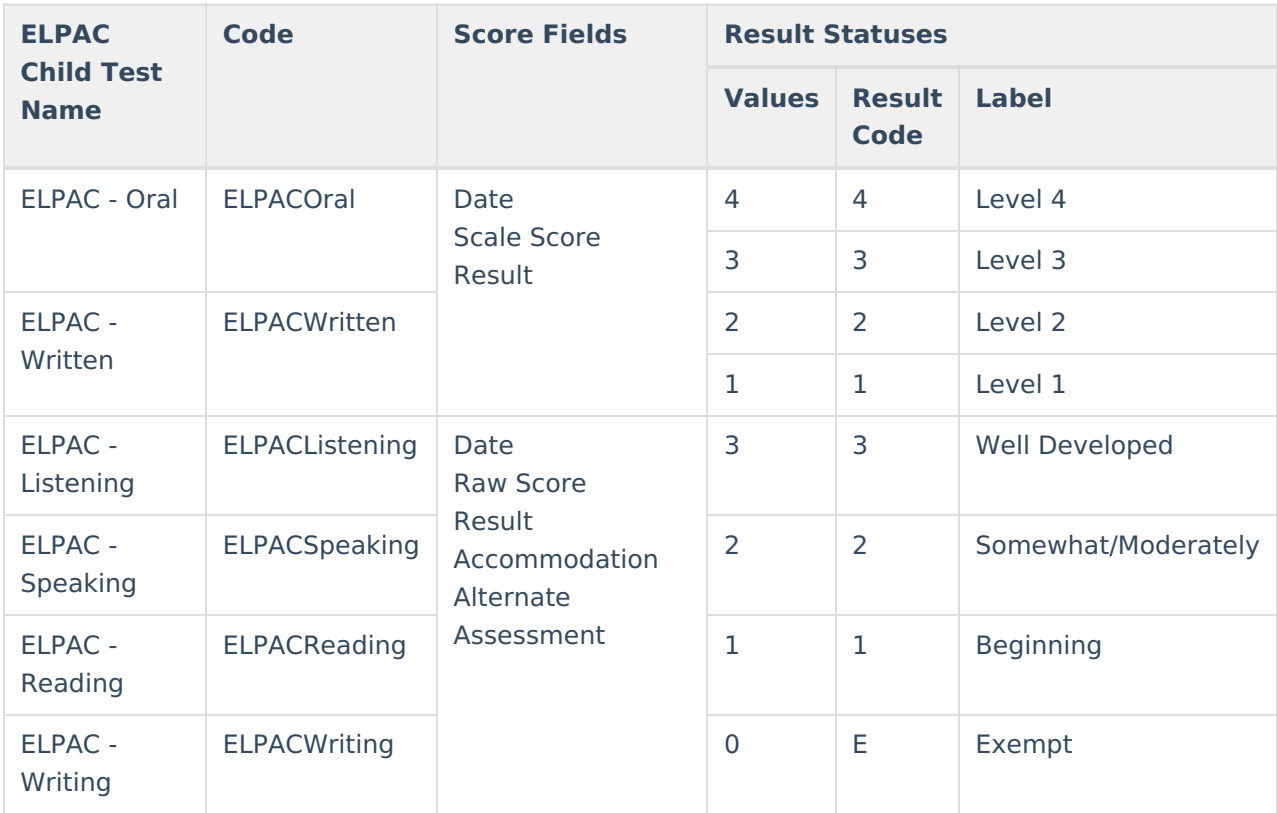

### **ELPAC Initial Import Type**

When importing assessments to a newly created Test Setup record, the following items are marked on the Test Setup Detail:

#### **New Parent Test: Initial ELPAC - Overall**

- Name Initial ELPAC Overall
- Code IELPAC
- Assessment Type LID: EL for Identification
- Test Type State Test: 145 English Language Proficiency Assessment for California (ELPAC)
- Score Fields: Date, Scale Score, Result
- Result Statuses Values 1, 2, 3

The Initial ELPAC - Overall for 2018-2019 and Initial ELPAC - Overall for 2019-2020 use the same Test Detail options.

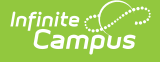

Click here to expand...

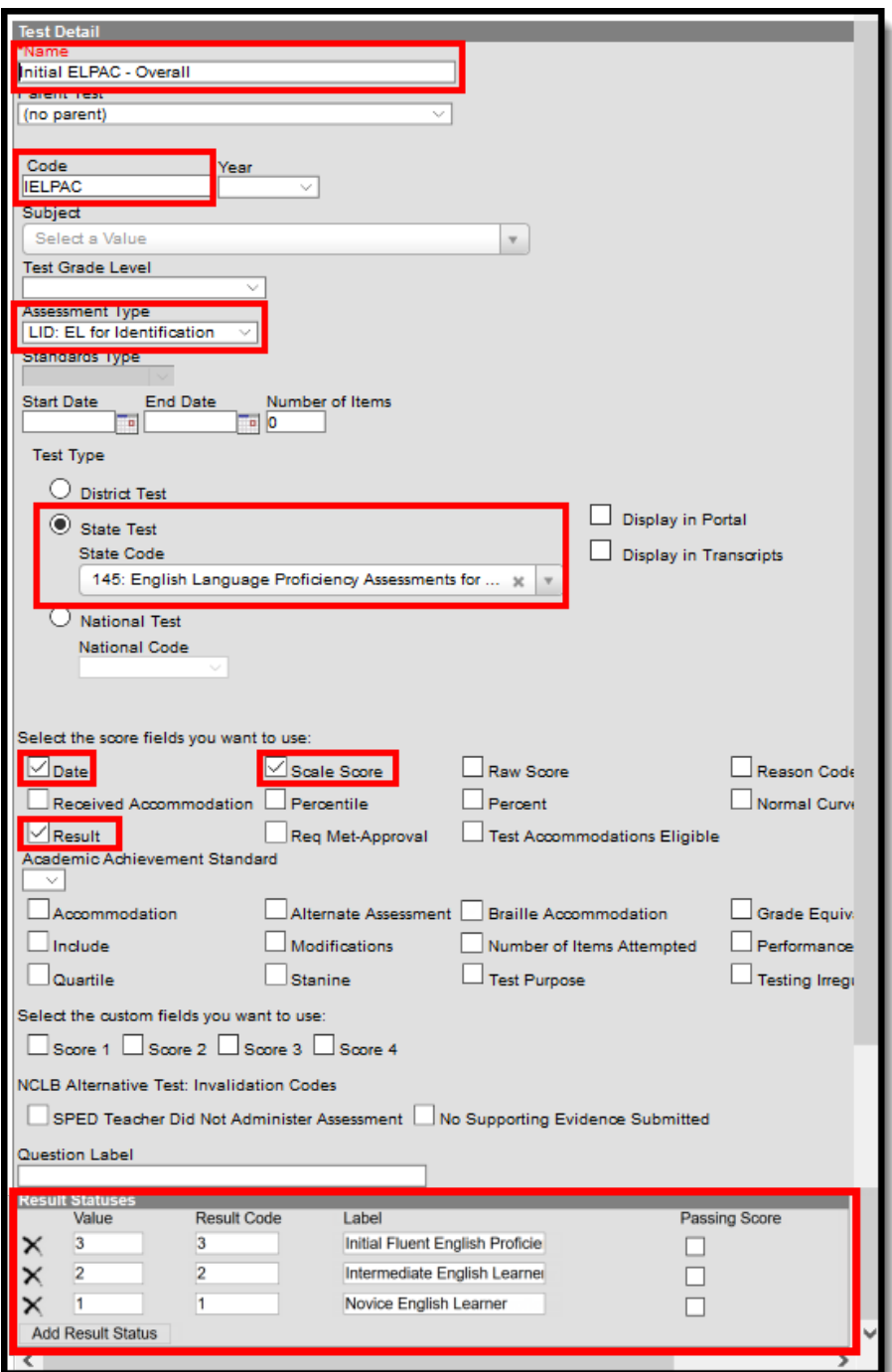

#### **New Child Test: Initial ELPAC**

This layout applies to each of the ELPAC Overall child tests (Oral, Listening, etc.)

The IELPAC child Test Setup record is similar to the Parent test. The addition here is the selection of the Parent Test field and a different Code depending on the child layout being imported.

Each child test has the same Parent Test of **IELPAC Overall** and the same State Test Type of **145: English Language Proficiency Assessments for California**.

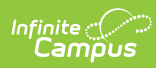

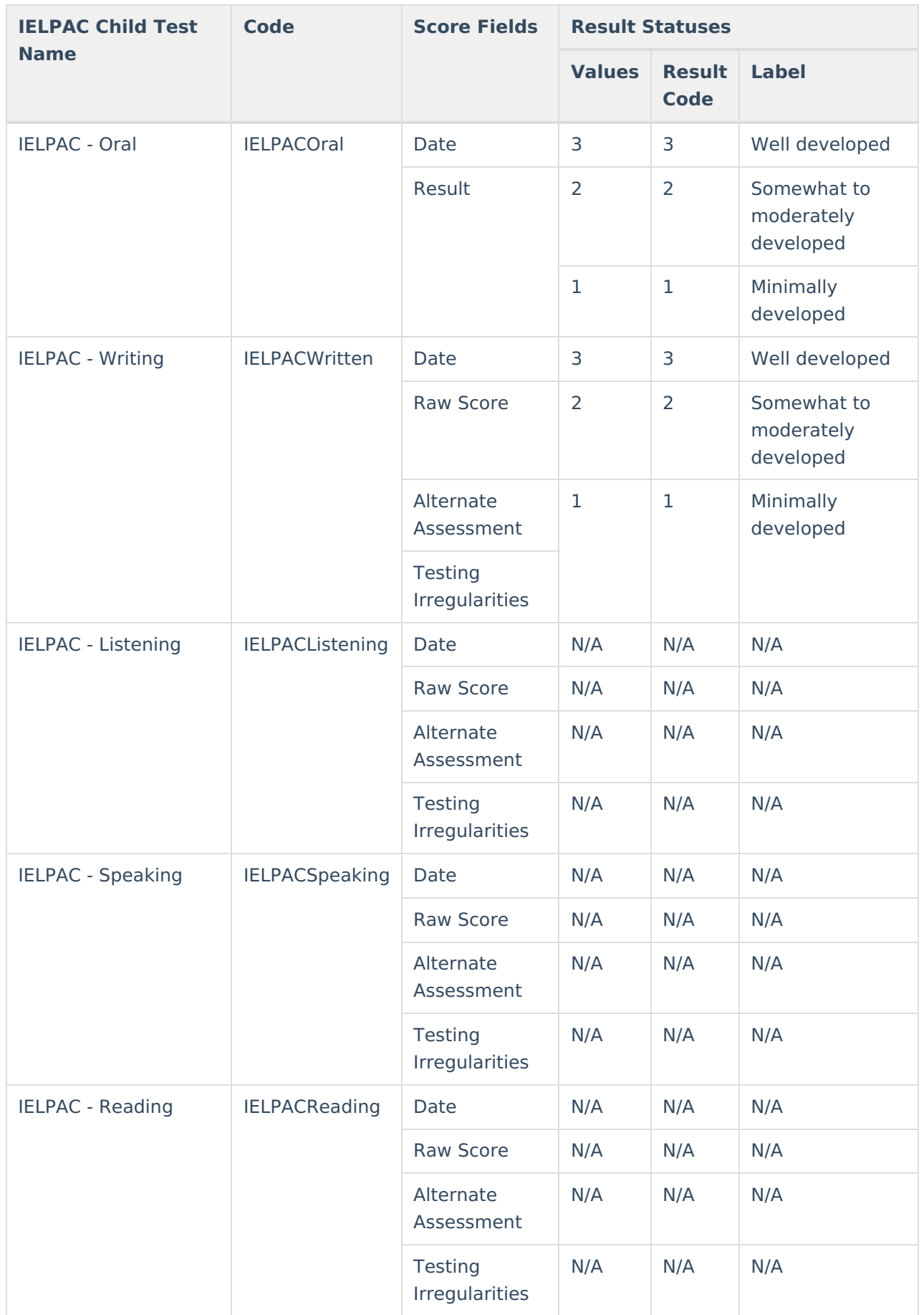

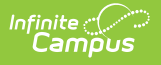

# **Assessment Layouts and Format Updates**

Assessment from ETS are given to districts in a CSV file, usually in a caret-delimited format. It may look like this:

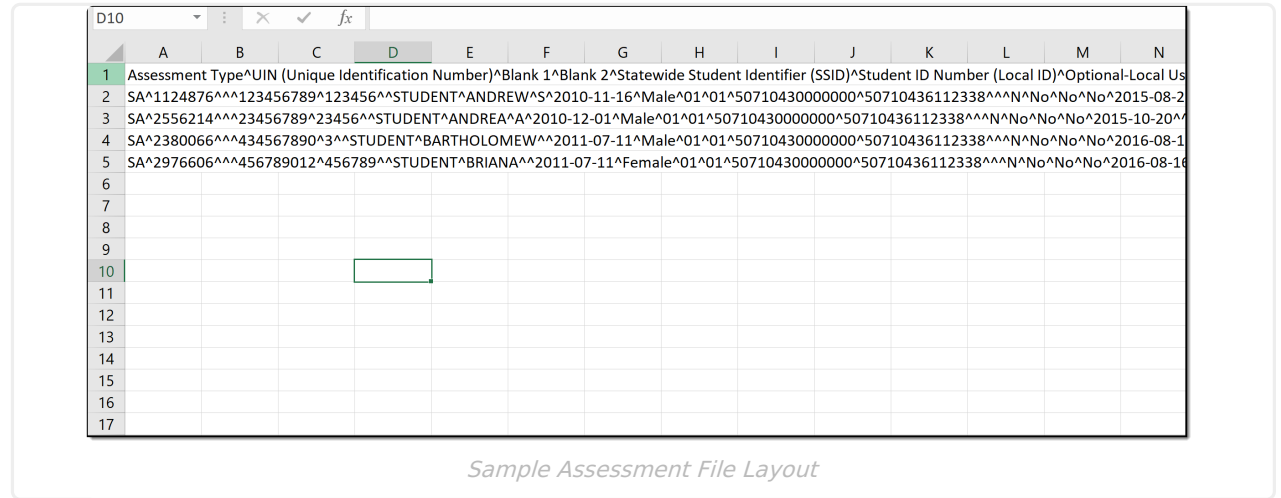

Conversion or mapping does not need to be done to use the CAASPP Import. If you do want to convert the caret-delimited file to a more readable format, follow these steps:

1. In the file, highlight **Column A**.

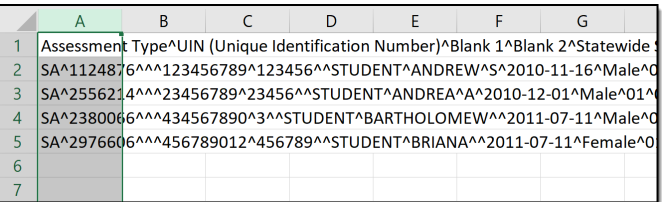

2. In the header of Excel, navigate to the **Data** tab and choose **Text to Columns**.

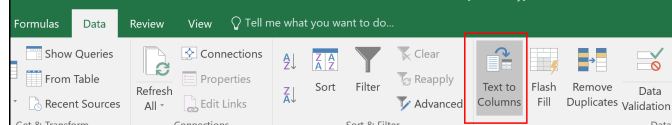

3. On the pop-up editor, select the **Delimited** radio button, and click **Next.**

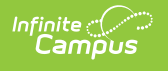

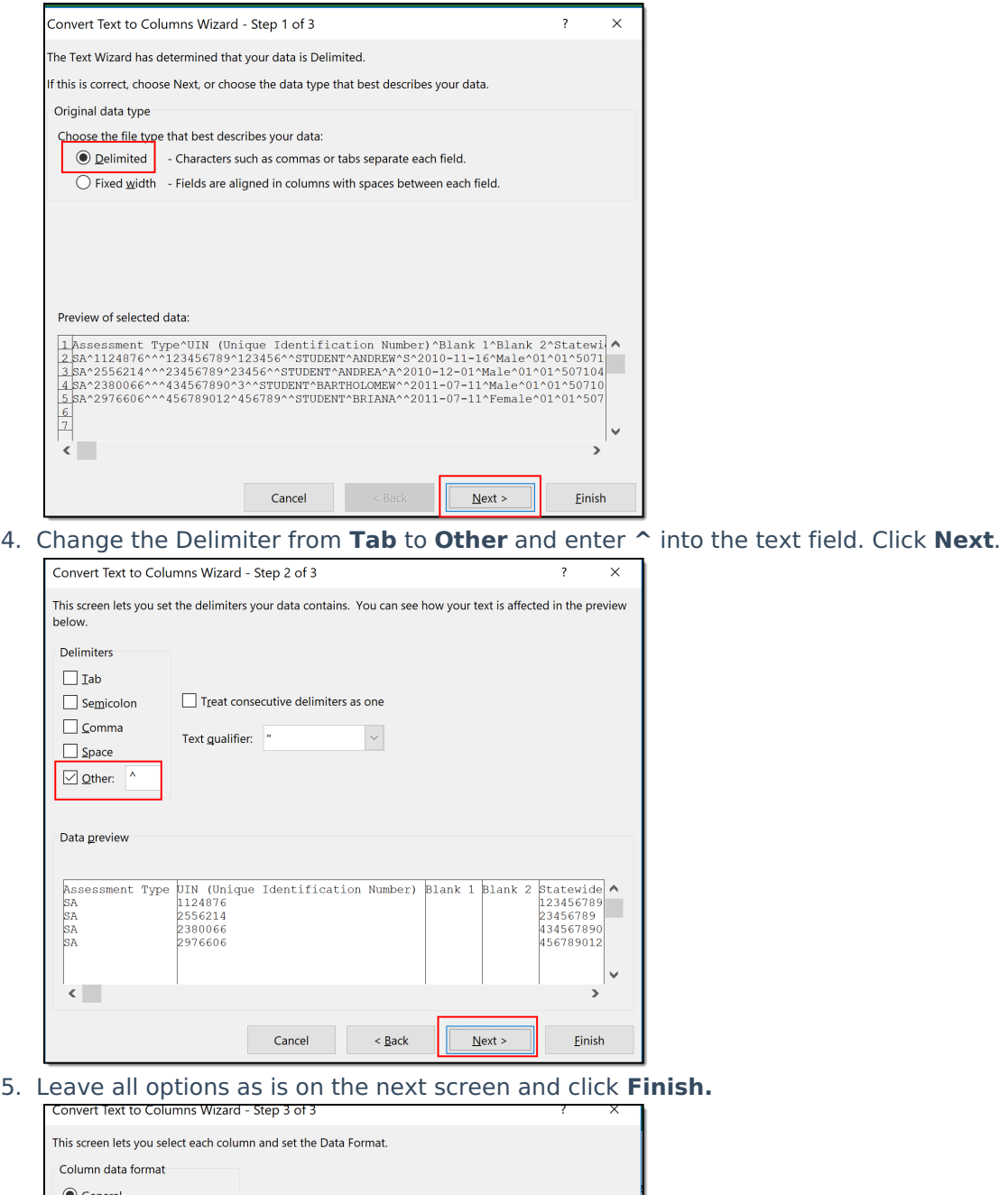

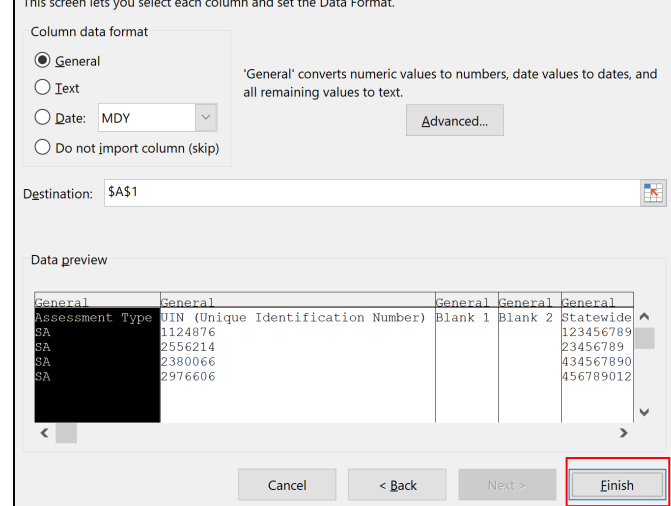

6. The data is reformatted into columns, making it easier to locate student information. This can be used for trouble-shooting or verifying data after using the import.

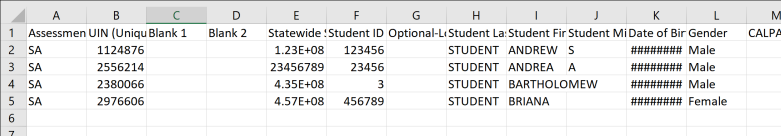

The ELPAC Initial file is sent in an Excel file. Before importing, the first row (see highlighted text in the image below) needs to be removed.

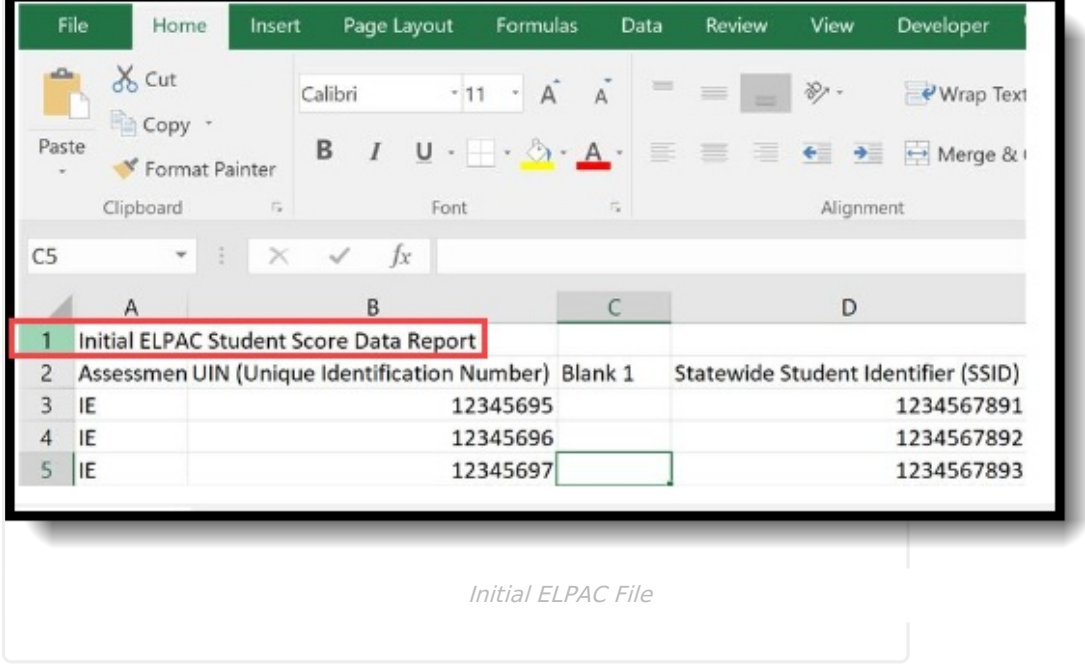

Then, the file can be saved to a CSV format.

- 1. In Excel, go to the **File** tab and choose **Save As**.
- 2. Select the desired location for where the file should be saved.
- 3. In the Save As dialog, rename the **File Name** if desired, and change the Save as Type to be **CSV (Comma delimited).** There are other CSV options that may be listed - CSV (Macintosh) and CSV (MS-DOS).
- 4. Click **Save**.
- 5. Once in CSV format, it can be imported.